#### $\bullet$  $\bullet$

- $\bullet$
- $\bullet$
- $\bullet$  $\bullet$
- 
- $\ddot{\phantom{0}}$
- $\ddot{\phantom{0}}$
- $\bullet$  $\bullet$
- 
- 

# bluefrontier

Specialists in Connectivity, Web, Digital & Data

# TAC Portal Product Quick Guide

Document Reference: TAC014 Document Revision: 7 Released: 28-Jul-2020

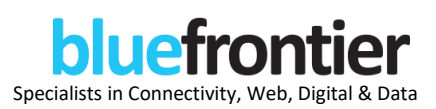

## **Contents**

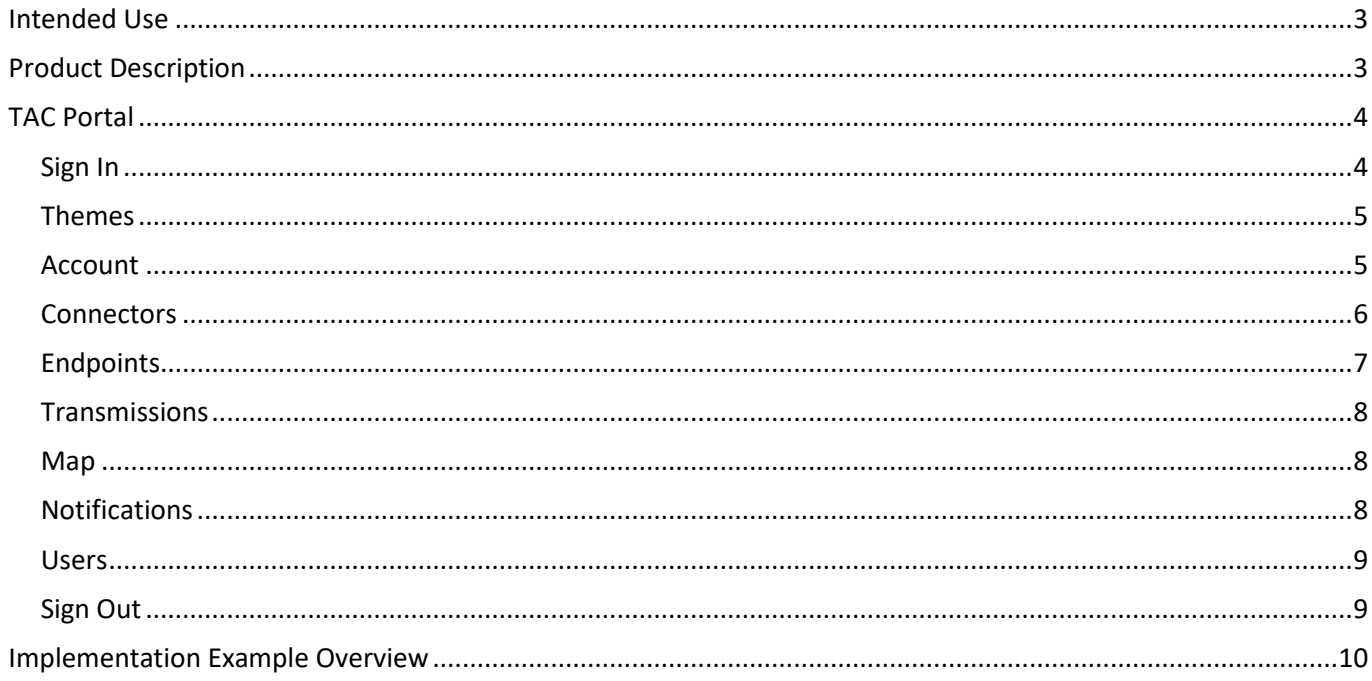

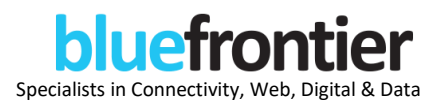

### <span id="page-2-0"></span>Intended Use

TAC Portal is a connectivity solution used to capture transmissions from medical devices and systems, then map and route to one or more healthcare systems using a variety of message formats and healthcare protocols.

## <span id="page-2-1"></span>Product Description

TAC Portal is an administration web portal for the management of customer accounts and the configuration of their transmission connectors and endpoints.

A connector is configured to receive or collect a source transmission, and an endpoint is configured to map and route that source transmission to a specified destination. A single connector may be configured to send to one or more endpoints, so providing the facility to manage multiple receiving systems that use different transmission formats and protocols, and where patient identifiable information may need to be removed before routing onto a specific system.

The web portal allows a view of transmissions received and routed, as well as a map of transmission locations.

Each customer account is licenced to enable:

- Application Features
- Transmission Types
- Number of Connectors
- Number of Endpoints
- Number of Users

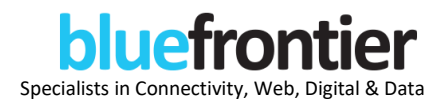

# <span id="page-3-0"></span>TAC Portal

#### <span id="page-3-1"></span>**Sign In**

TAC Portal can be accessed fro[m https://web.tac.bluefrontier.co.uk/.](https://web.tac.bluefrontier.co.uk/) You should land on the following Sign In page:

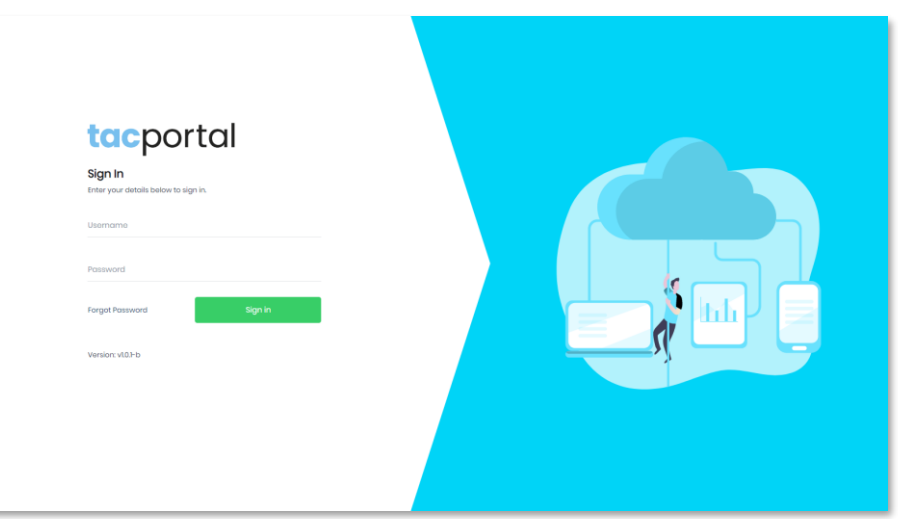

Sign In using your account credentials. On successful authentication, your account details page should display as follows:

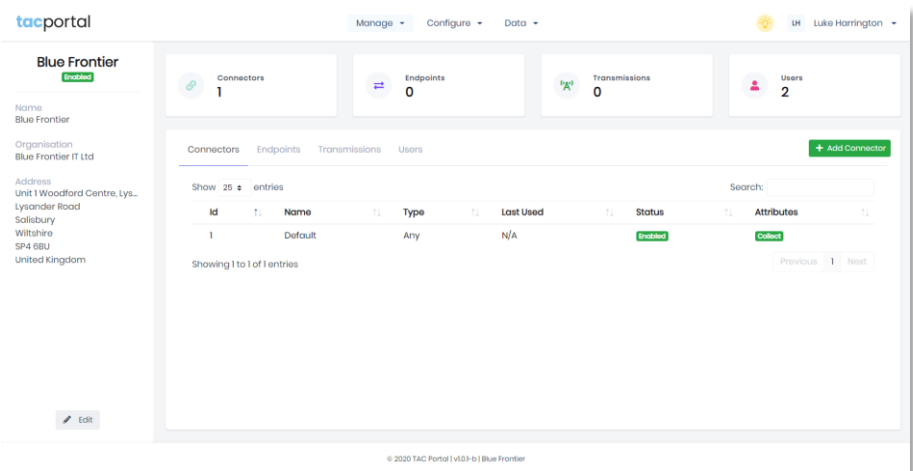

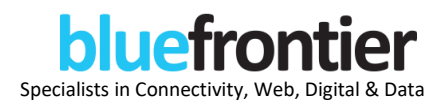

#### <span id="page-4-0"></span>**Themes**

The web portal has two themes: light and dark. The default theme is light. To switch to dark (or between themes), click the light bulb icon in the top-right of the application's header bar. Dark theme should display as follows:

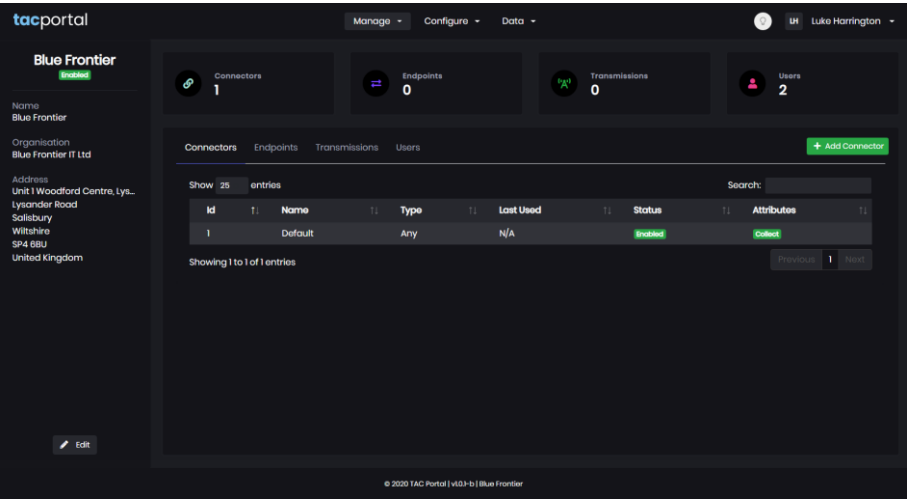

#### <span id="page-4-1"></span>**Account**

From the account details page, as an account administrator, you can edit your organisation's details. As a user you can see a summary overview of your organisation's associated connectivity setup. You can either use the menu in the middle of header bar (at the top of the page) to navigate to each section. Or from the account details page, you can select from the section widgets to open the respective sections.

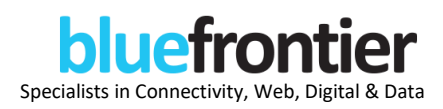

#### <span id="page-5-0"></span>**Connectors**

As an account administrator, you can setup and manage your transmission connectors within your account. A connector defines the type of message (JSON, ASTM, HL7 etc.) that the connecting medical device or system will transmit and other associated properties (encryption, compression, port etc.). There are further options set to indicate if the transmission should be stored in the TAC Portal or simply routed through the connector, and whether the transmission should be queued in the TAC Portal pending review or supplementary data input.

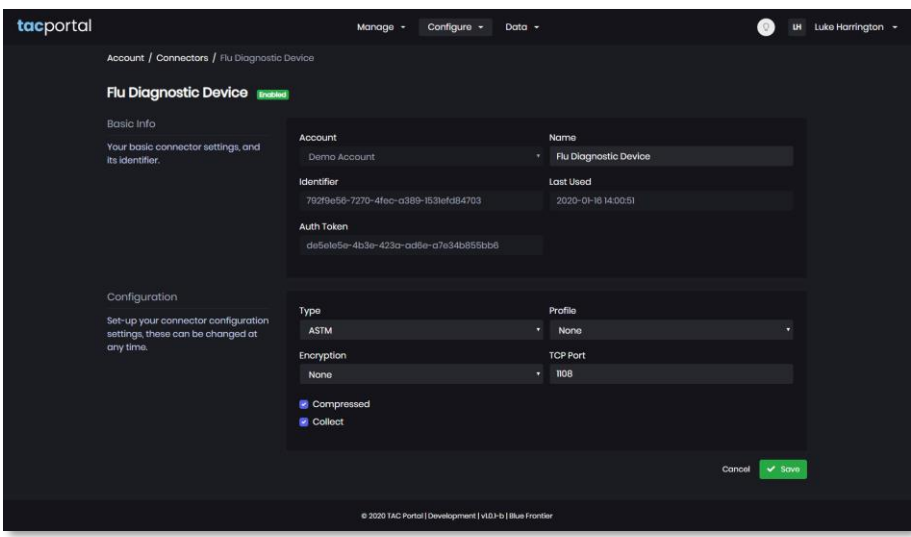

As an account administrator, you can configure a connector to receive transmissions of a specified type – in the case of a medical device that will transmit test results. But additionally, you can configure a connector to collect transmissions – this may be FTP collection or in the case of some healthcare platforms you may wish to collect transmission data from an API.

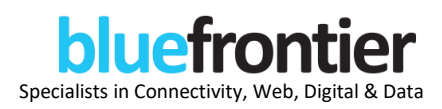

#### <span id="page-6-0"></span>**Endpoints**

As an account administrator, you can setup and manage your transmission endpoints within your account. An endpoint defines the mapping from the source transmission to the destination routing and outbound message format. Typically, an endpoint will represent a Laboratory Information System (LIS). Current supported endpoints are HTTP(S) and TCP with supported outbound formats of CSV, JSON, ASTM, HL7 and POCT.

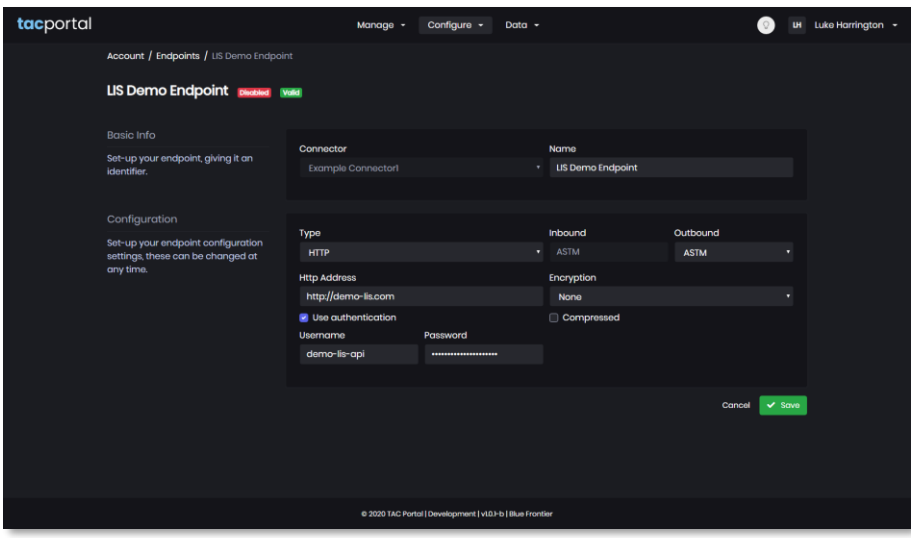

As an account administrator, you can edit the endpoint mapping by selecting the Configure option from the Actions menu within the selected endpoint's details page. The mapping page offers a section to provide a sample input transmission, and then using JavaScript you can apply a mapping to provide an output consistent with the endpoint's required message format. To help you in this process, TAC Portal provides ASTM & HL7 message format assistance.

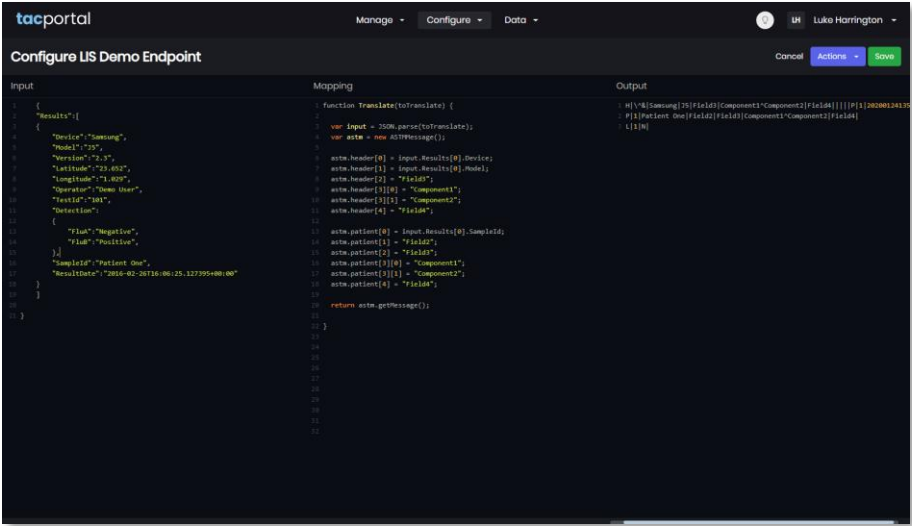

Use the Run option from the Actions menu to process your mapping and update the output message.

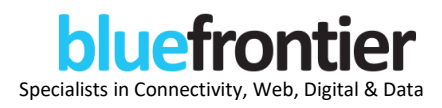

#### <span id="page-7-0"></span>**Transmissions**

As an account user, you can view your inbound and outbound transmissions. From the Data menu, click Transmissions to view a summary list of your transmissions. By default, the summary list will display transmissions that have been received in the last 3 days. You can change the date range or click a record from the summary list to view the individual transmissions details, to include the transmission log and data flow status.

#### <span id="page-7-1"></span>**Map**

As an account user, you can plot your inbound transmissions, where a latitude/longitude has been identified within your transmission. From the Data menu, click Map to plot your transmissions on a World map. By default, the map will display transmissions that have been received in the last 3 days. You can change the date range or click a map marker to reveal transmission details.

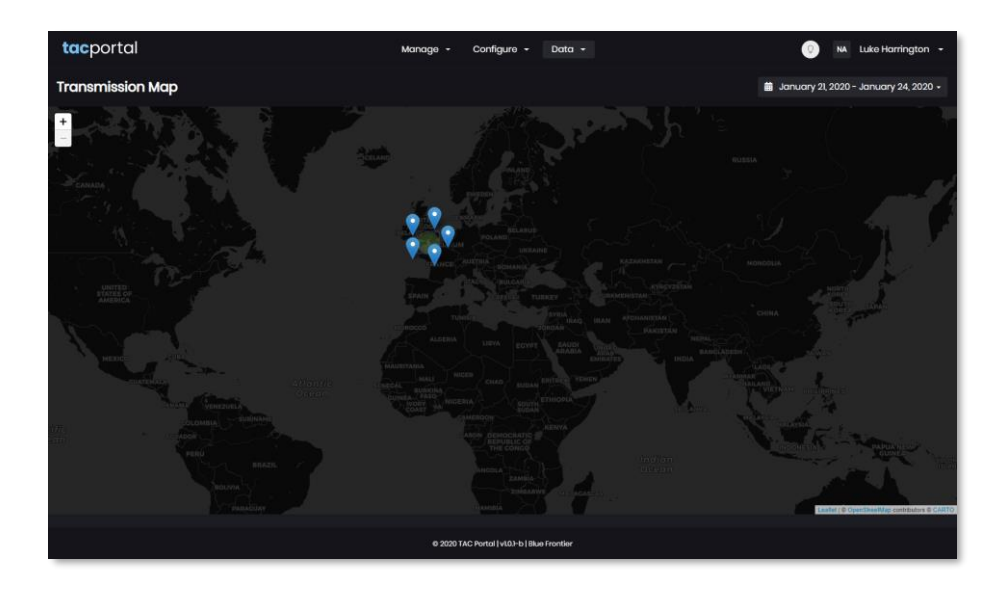

#### <span id="page-7-2"></span>**Notifications**

As an account administrator, you can setup notifications rules for your account to email alerts to one or more selected users when transmission have failed, are queued, or have been routed successfully. Furthermore, you can setup a daily or monthly email to report your account's transmission statistics to selected users.

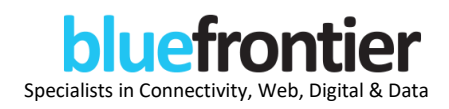

#### <span id="page-8-0"></span>**Users**

As an account administrator, you can setup and manage the users that have access to your account.

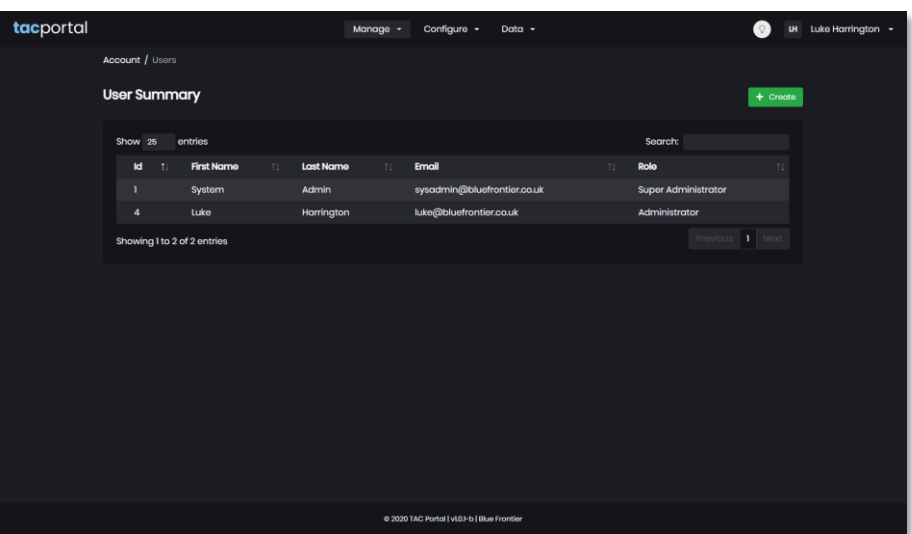

To view the profile of your logged-in user, click the user name in the top-right of the application's header bar, and from the resulting drop-down, select Profile.

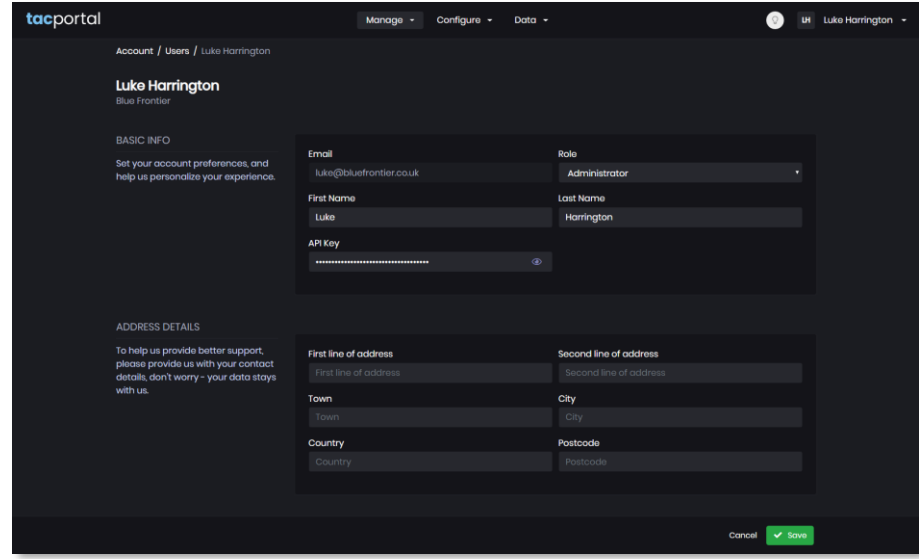

As a user, you can change your password by selecting the Change Password option available on your user profile page and follow the on-screen prompts.

#### <span id="page-8-1"></span>**Sign Out**

To close your current session and sign out of the web portal, click your user name in the top-right of the application's header bar, and from the resulting drop-down, select Sign Out.

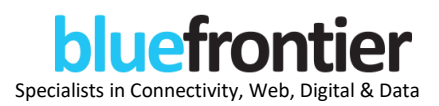

## <span id="page-9-0"></span>Implementation Example Overview

(1) The medical device(s) transmit data to the TAC Portal that is configured to listen on a specified port for a specified transmission message. The received transmission is mapped to the specified output for one or more endpoints. In this example, an ASTM transmission is sent onto 3 endpoints as ASTM, HL7 & JSON.

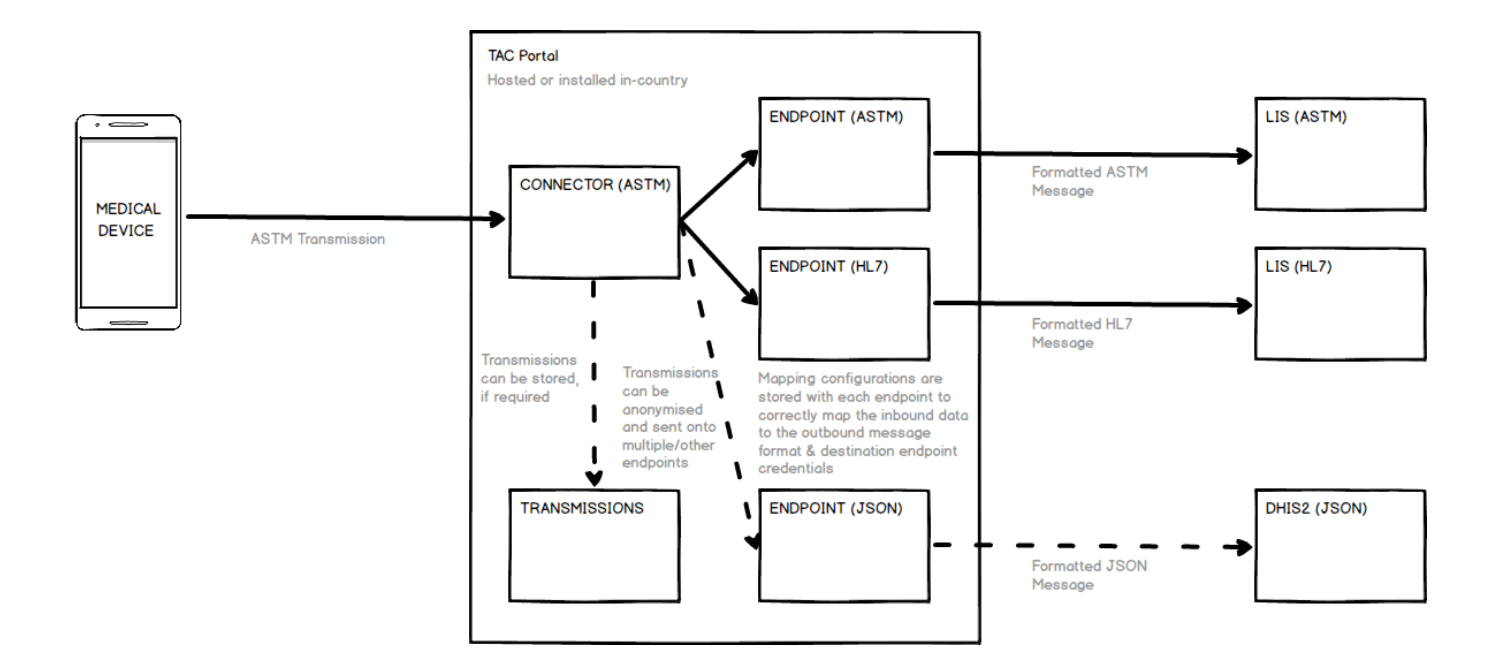

(2) The TAC Portal is configured to pull a specified transmission message from a specified API. The received transmission is mapped to the specified output for one or more endpoints. In this example, a JSON message is collected from an API and is sent onto 2 endpoints as HL7 & ASTM.

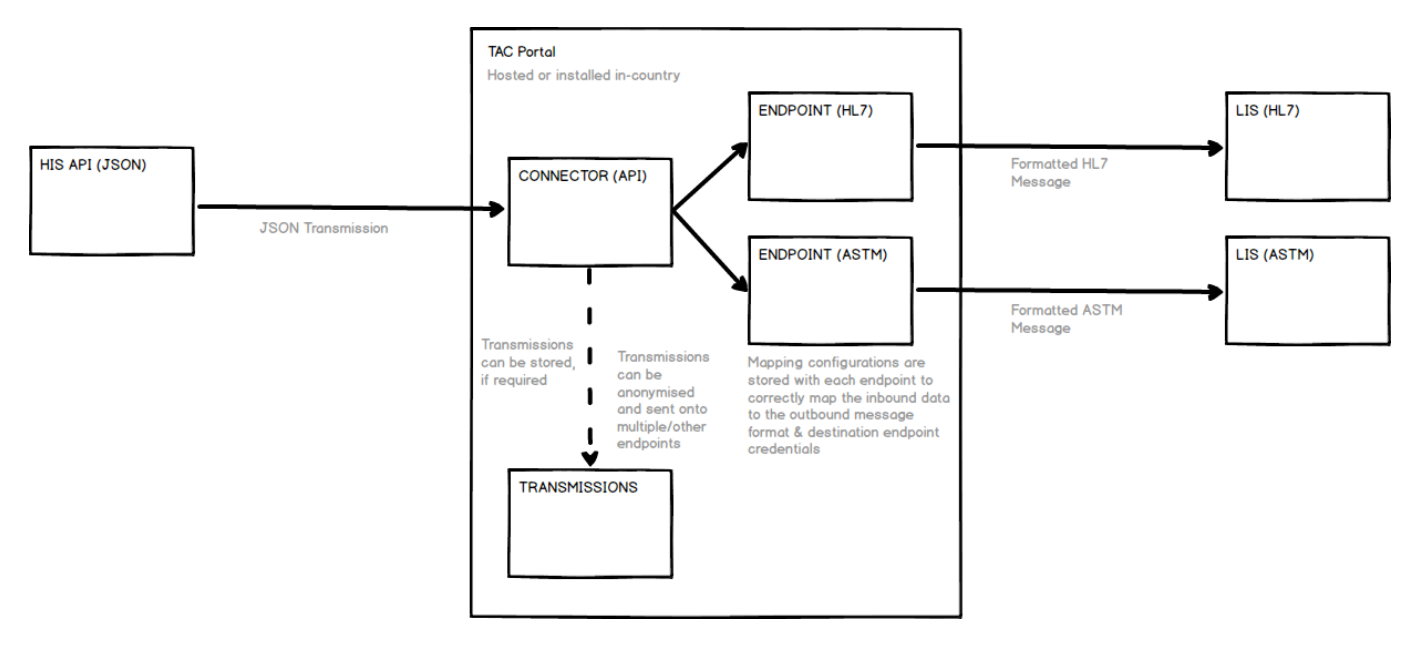